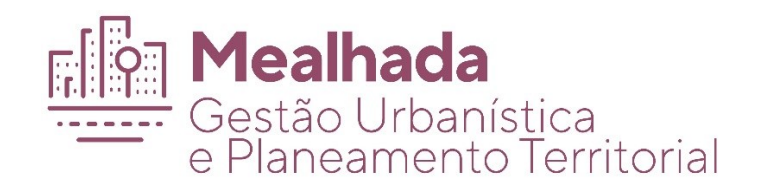

# **MANUAL PARA CRIAR DWFx**

MEALHADA, FEVEREIRO DE 2021

# Índice

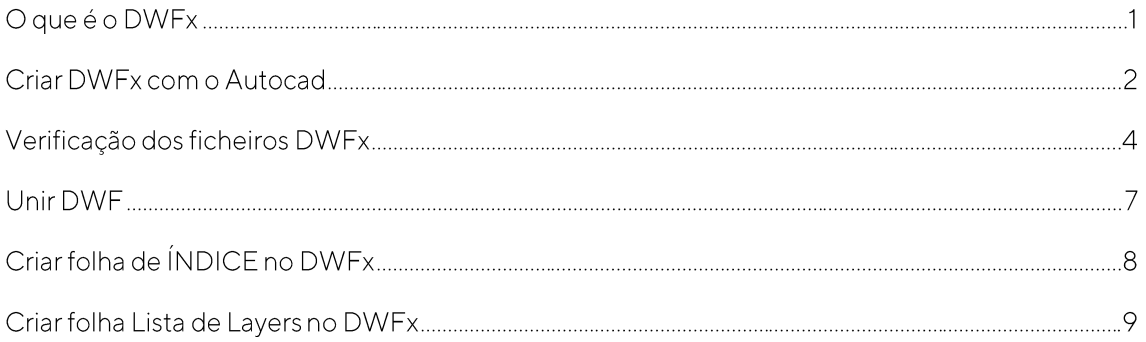

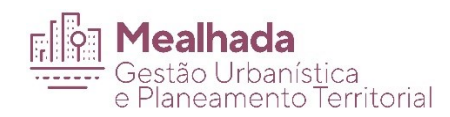

# O que é o DWFx

Os ficheiros DWFx correspondem ao formato das peças desenhadas que deverão ser entregues para a instrução dos pedidos. Estes ficheiros, que não são editáveis, contêm toda a informação de desenho necessária para a visualização e impressão. Estes ficheiros suportam a assinatura digital.

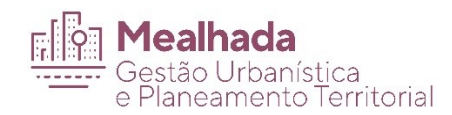

# Criar DWFx com o Autocad

A criação de DWFx no Autocad é em tudo idêntico ao de uma impressão para uma impressora normal.

A definição de escalas e unidades de medida é feita nesta exportação (publicação) do ficheiro de formato editável para o formato DWFx.

- 1. Determine o espaço de composição de desenho Layout (a folha de desenho que pretende "imprimir")
- 2. Clique no menu File > Plot (ou escreva PLOT no prompt de comando).
- 3. Na caixa suspensa Printer / plotter name escolha a impressora clicando em DWFx ePlot (XPS compatible).pc3
- 4. Defina as opções de plotagem aplicáveis. Por exemplo, Paper size, Plot area, e assim por diante.
- 5. Clique em OK.
- 6. Na caixa de diálogo Browse for Plot File, insira o nome do arquivo DWFx, e clique em Save.

#### Importante:

Para poder ter layers controláveis no DWFx gerado devemos nas propriedades da impressora ir a "Custom properties" e assinalar a opção "Include layer Information"

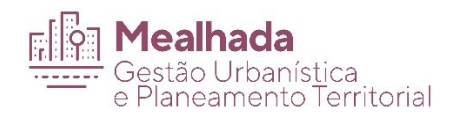

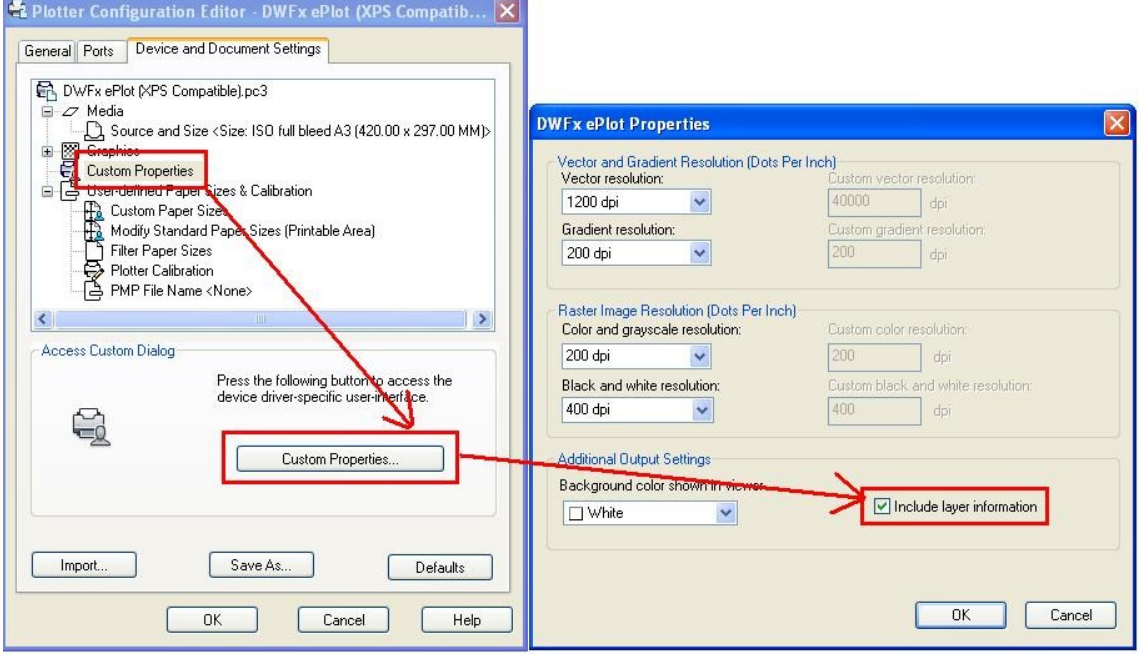

No diálogo de impressão deve definir o tamanho do papel e a escala de impressão

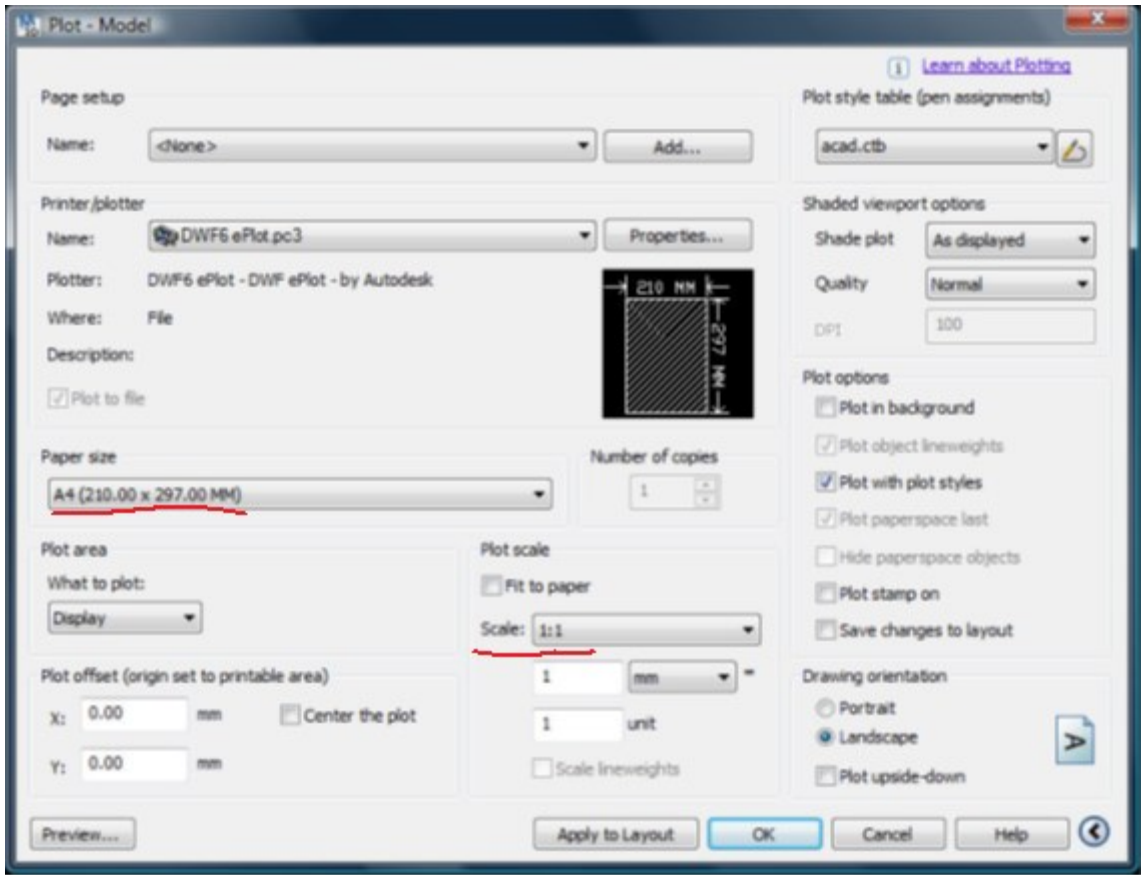

Divisão de Gestão Urbanística e Planeamento Territorial

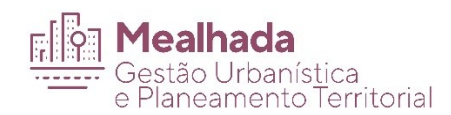

### Verificação dos ficheiros DWFx

O presente documento destina-se a indicar a forma de verificação dos ficheiros DWFx no software Autodesk Design Review quanto a:

- Existência de layers controláveis;  $\bullet$
- Unidades de medida em metros e precisão.

Para verificar se as layers estão em modo controlável, após abrir o ficheiro pretendido no ADR2013, basta abrir o separador (Layers) situado do lado direito da janela do ADR e verificar se consegue ativar ou desativar cada uma delas

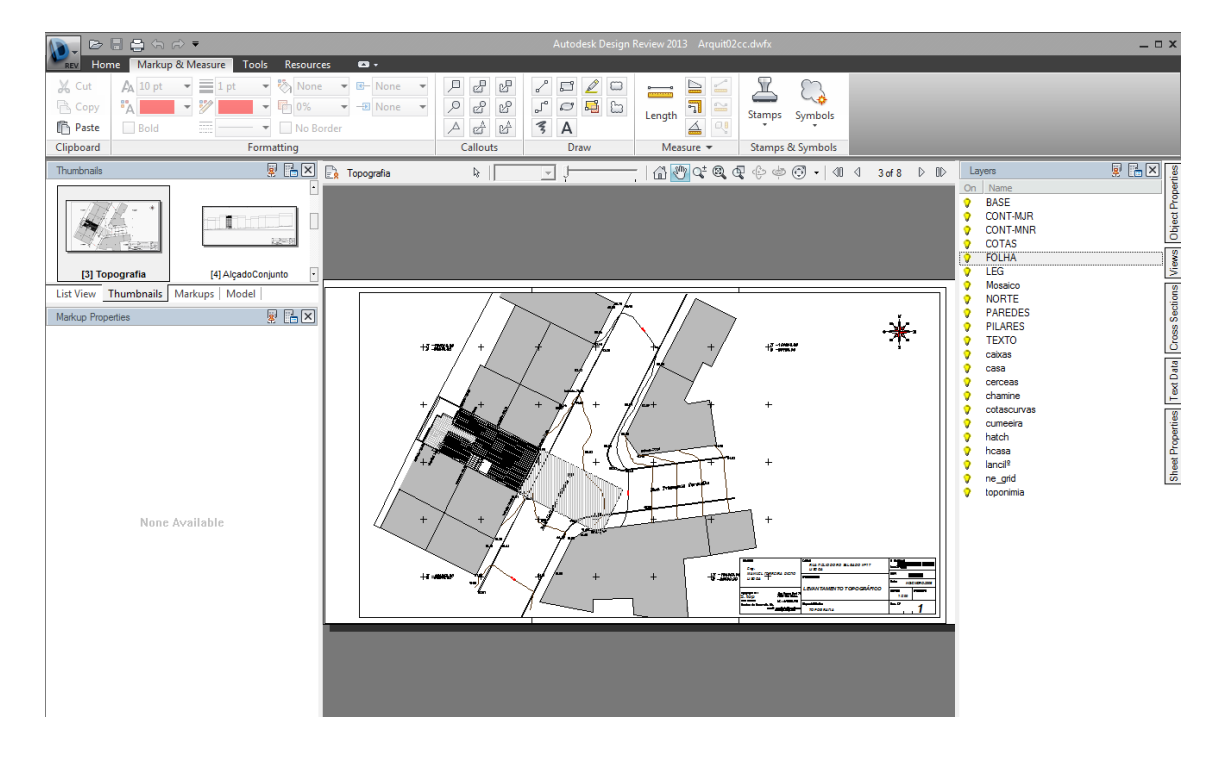

Neste caso as layers são controláveis, isto é, consegue-se ligar e desligar cada layer.

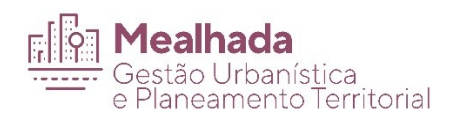

确 Find..

届

日

e

View

Save As..

Print..

 $\boxed{\overline{\infty}}$  Full Screen

Copy Current View Ctrl+Shift+C

 $\Box$  $\overline{E}$  $\overline{\mathbf{x}}$  $+7 - 100014$  $+1$  and  $Q_{\pm}^{\pm}$  $\mathfrak{P}$ Select  $\mathsf{A}$ Pan  $\overline{H}$  $Cth+A$  $Cth+(+/)$ Zoom  $\tilde{\Phi}$ Zoom Rectangle  $\overline{R}$  $\ddot{\phantom{1}}$ Edit <sup>2</sup> Fit to Window  $\mathsf{F}$ Go  $\ddot{\phantom{1}}$ SteeringWheel

 $Cth + F$ 

 $Cth+P$ 

 $\overline{N}$ 

酵

 $\overline{\phantom{0}}$ 

Compare Sheets.

2D Units & Scale

Snap to Geometry

 $\blacktriangleright$ 

 $\bar{\mathbf{r}}$ 

 $-47 - 5$ 

 $\frac{1}{2}$ 

Eng.<br>Manuel <u>Par</u>k<br>Manua

禁 s. top

Show

Options..

Help

Quanto à verificação das unidades, quando se abre o ficheiro ao clicar com o botão direito do rato em cima da imagem escolhemos o menu 2D Units & Scale

Na vista seguinte tem que se definir as unidades do desenho e a escala em que está.

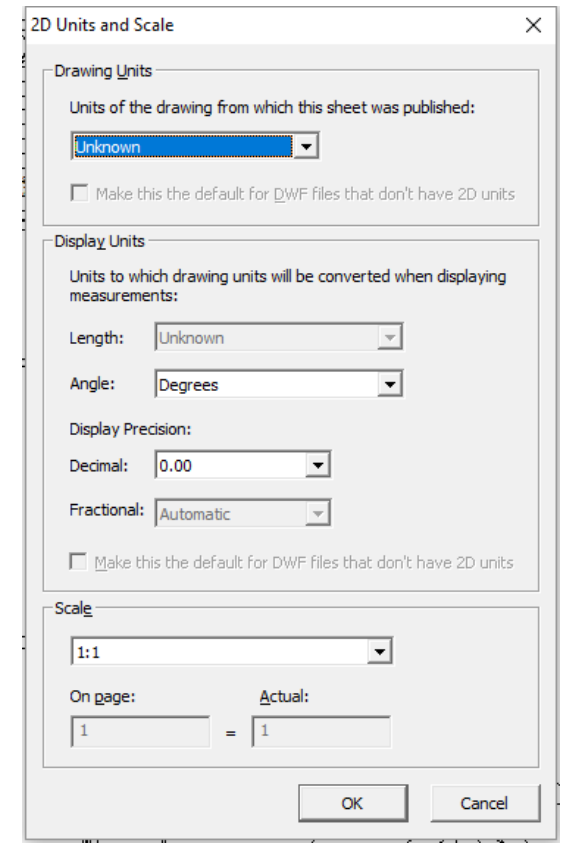

Divisão de Gestão Urbanística e Planeamento Territorial

Largo do Município, 3054-001 Mealhada

Página 5 de 9 dgupt@cm-mealhada.pt

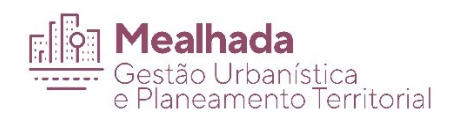

Tem que se definir as unidades, para todas as páginas, em 'meters', e o checkbox abaixo tem de estar desativado, senão vai mostrar que está em 'meters', mesmo que não esteja definido.

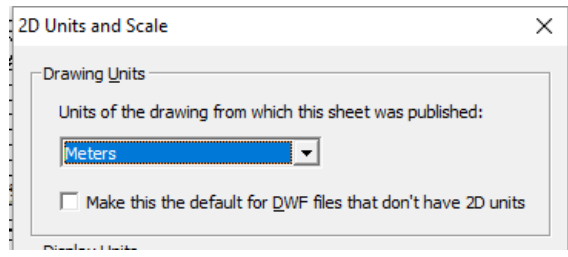

Posteriormente tem de definir as casas decimais, '0.00', e a escala, que deve ser a escala do desenho.

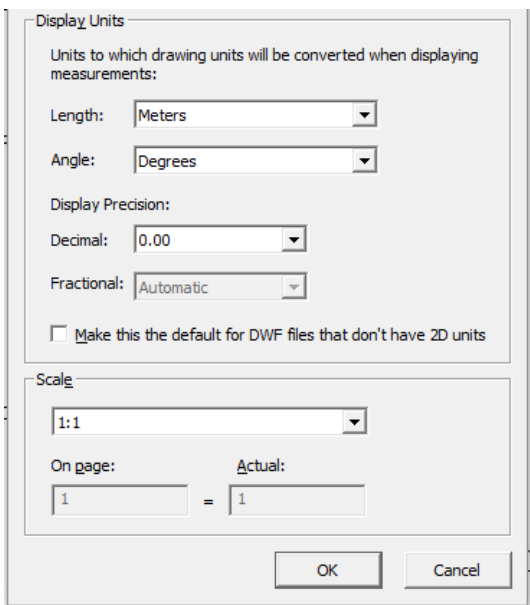

Só após estas configurações do documento é que podemos assinar digitalmente o documento.

De notar que estes parâmetros são definidos na exportação dos ficheiros do formato editável em que os técnicos trabalham (DWG ou outro) para o formato DWFx requerido para carregamento do documento no atendimento do urbanismo, sendo dependente do software utilizado a forma de o conseguir

O software gratuito ADR2013 usado para a análise dos DWF's na CMM, pode ser descarregado aqui

Divisão de Gestão Urbanística e Planeamento Territorial

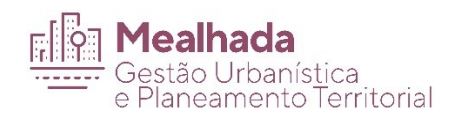

# Unir DWF

Aqui mostramos como agrupar vários desenhos (ficheiros) num único ficheiro DWF(x)

Na aplicação Autodesk Design Review, com o 1º ficheiro DWFx aberto, no menu "Home" clique em "Show/Hide Palettes" e ative "Thumbnails", se esta não estiver já ativada.

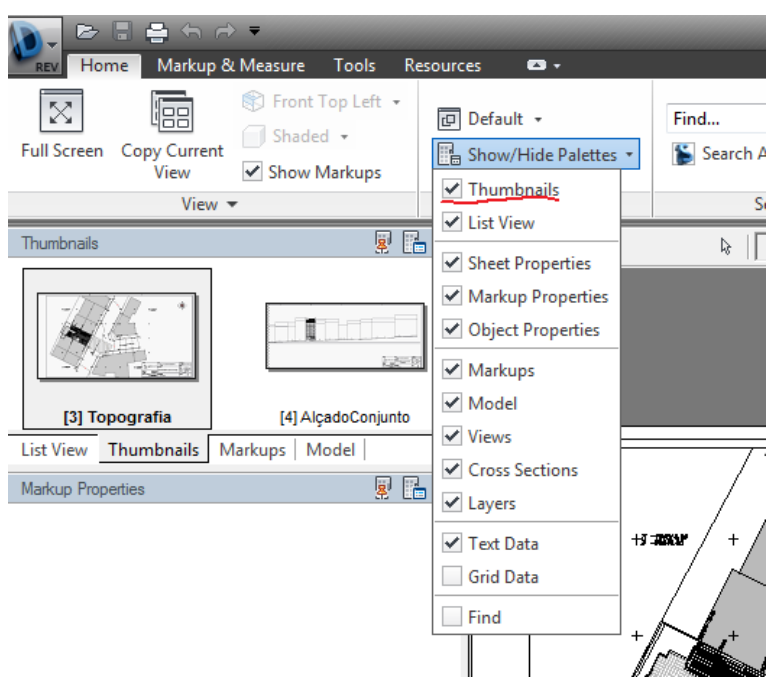

Arraste de uma janela do Windows os restantes ficheiros DWFx para a janela Thumbnails no Autodesk Design Review

Veja aqui um vídeo do site oficial

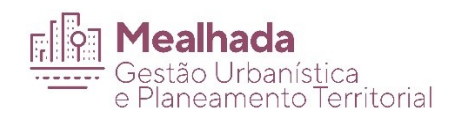

# Criar folha de ÍNDICE no DWFx

A primeira folha de qualquer ficheiro DWFx deverá ser uma folha de índice, identificando todas as páginas que compõem o ficheiro.

Este índice pode ser criado em qualquer programa de edição de texto podendo ser posteriormente inserido num ficheiro DWF(x), bastando para tal convertê-lo num de dois formatos:

- converte-lo primeiro para DWF com o driver gratuito DWF Writer e juntá-lo ao DWF  $\bullet$ desejado seguindo as indicações do ponto anterior
- converte-lo em PDF com o PDFCreator (ou com um dos outros métodos mais comuns) e  $\bullet$ juntá-lo ao DWF desejado seguindo as indicações do ponto anterior

A folha deverá obrigatoriamente chamar-se **ÍNDICE** para a correta validação do sistema.

Exemplo:

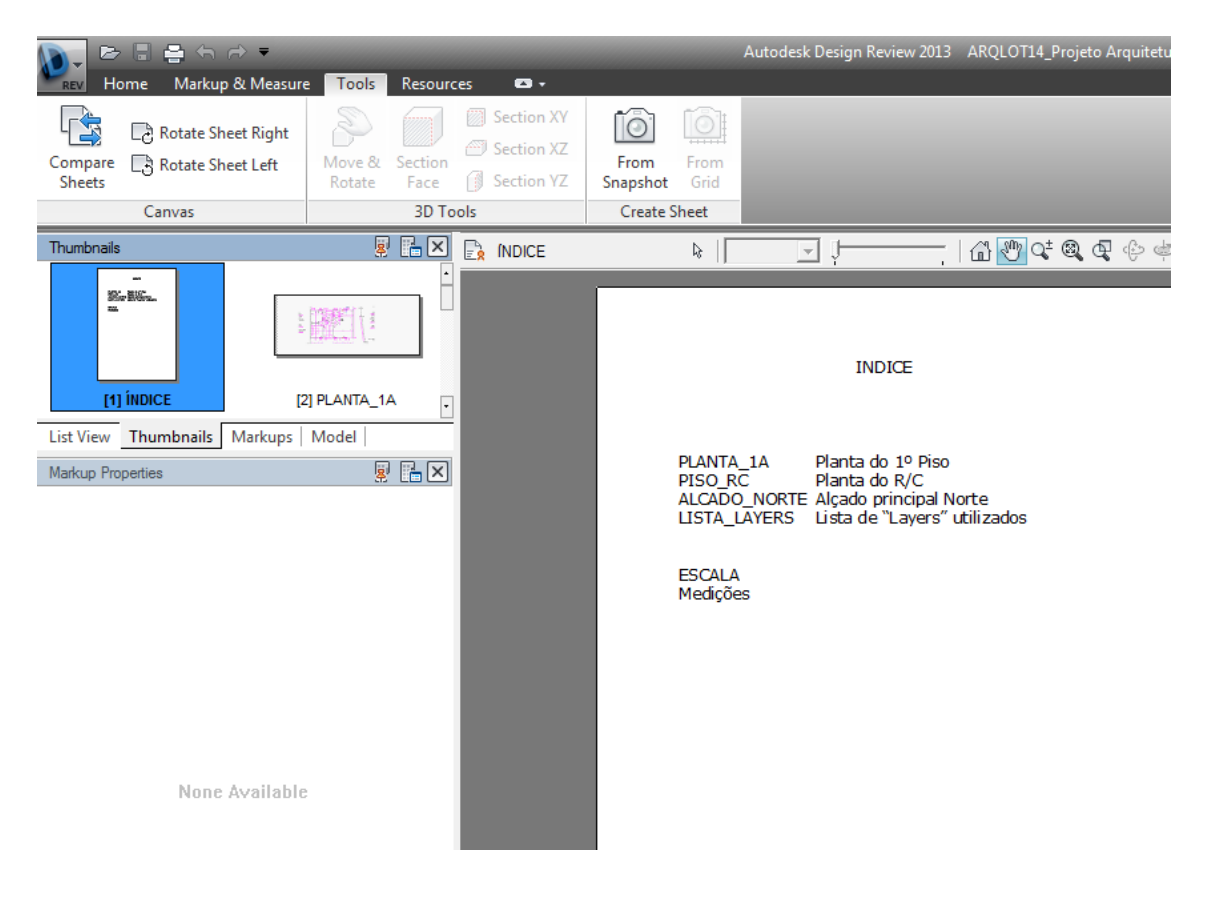

Divisão de Gestão Urbanística e Planeamento Territorial

Largo do Município, 3054-001 Mealhada

Página 8 de 9

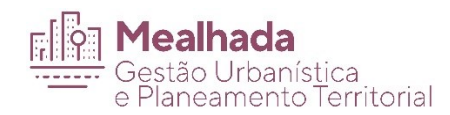

# Criar folha Lista de Layers no DWFx

A última folha dos ficheiros DWFx, deverá conter uma lista de standards, nomeadamente a listagem de todos os nomes de layers com as respetivas descrições.

Este índice pode ser criado em qualquer programa de edição de texto podendo ser posteriormente inserido num ficheiro DWF(x), bastando para tal convertê-lo num de dois formatos:

- converte-lo primeiro para DWF com o driver gratuito DWF Writer e juntá-lo ao DWF  $\bullet$ desejado seguindo as indicações do ponto anterior
- converte-lo em PDF com o PDFCreator (ou com um dos outros métodos mais comuns) e  $\bullet$ juntá-lo ao DWF desejado seguindo as indicações do ponto anterior

A folha deverá obrigatoriamente chamar-se LAYERS para a correta validação do sistema.

Exemplo:

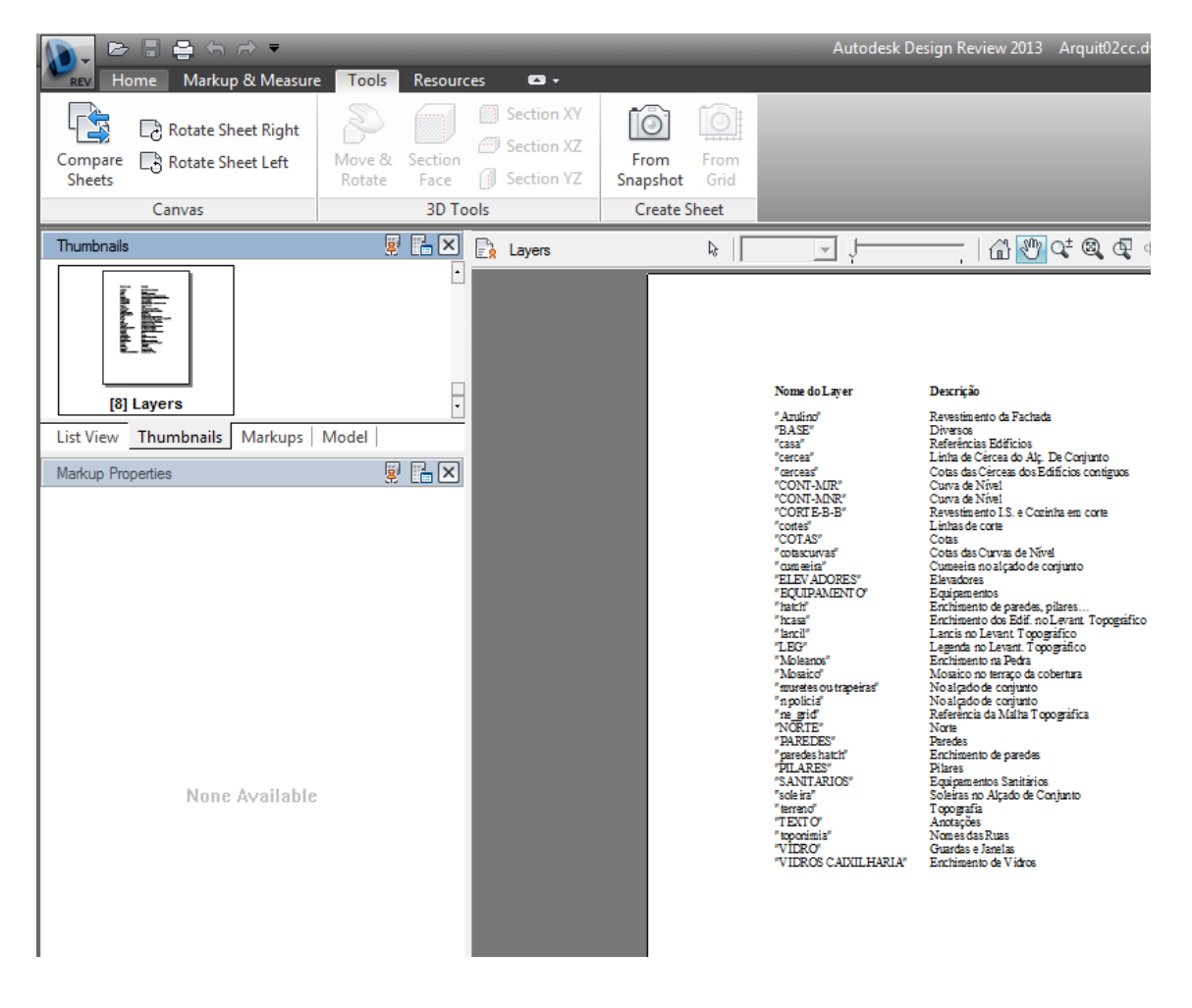

Divisão de Gestão Urbanística e Planeamento Territorial

Largo do Município, 3054-001 Mealhada